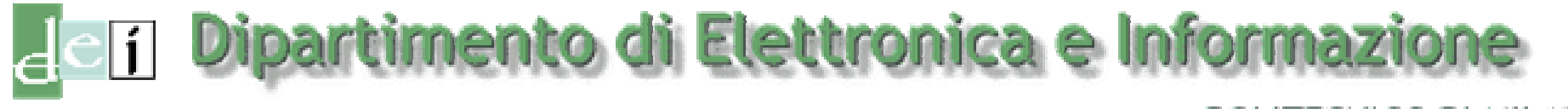

#### POLITECNICO DI MILANO

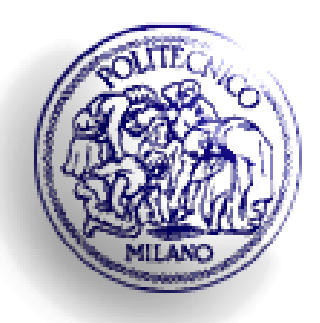

# **Automazione industriale dispense del corso (a.a. 2008/2009) A. Introduzione a ISaGRAF**

Luigi Piroddi piroddi@elet.polimi.it

### **Introduzione**

ISaGRAF è un ambiente di sviluppo per sistemi di controllo logico, basato su linguaggi standard di programmazione di PLC.

Un progetto ISaGRAF è una collezione di programmi, sotto-programmi e funzioni che formano un'applicazione di controllo completa (eseguibile su un controllore target). Ogni programma controlla una parte specifica dell'applicazione.

Programmi e funzioni sono suddivisi in 4 sezioni a seconda della loro posizione nell'ISaGRAF Target Cycle.

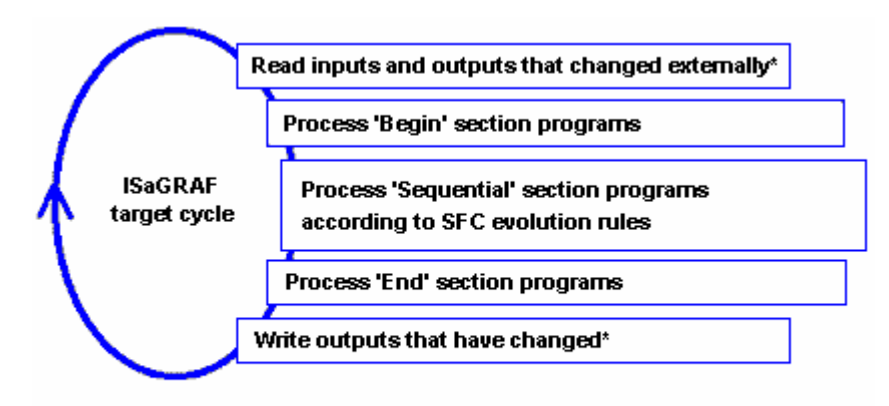

\*Allowing outputs to be controlled externally is a special SIXNET feature that gives you a true distributed architecture.

#### Le 4 sezioni sono:

 $\blacktriangleright$ *Iniziale*

> Programmi ciclici che non dipendono dal tempo. Vengono eseguiti sistematicamente all'inizio del ciclo dopo la lettura degli ingressi. Tali programmi non possono essere scritti in SFC.

**Sequenziale** 

I programmi di questa sezione sono scritti in SFC e supportano parallelismo e gerarchia.

**Finale** 

Simili ai programmi della sezione iniziale, vengono eseguiti alla fine del ciclo prima della scrittura delle uscite.

f *Funzioni / blocchi funzione*

Le funzioni sono sotto-programmi richiamabili da programmi nelle altre tre sezioni. Non possono essere scritte in SFC.

Ogni sezione può contenere più di un programma o anche nessuno. Le sezioni compaiono nella finestra Program Management separate da una barra orizzontale.

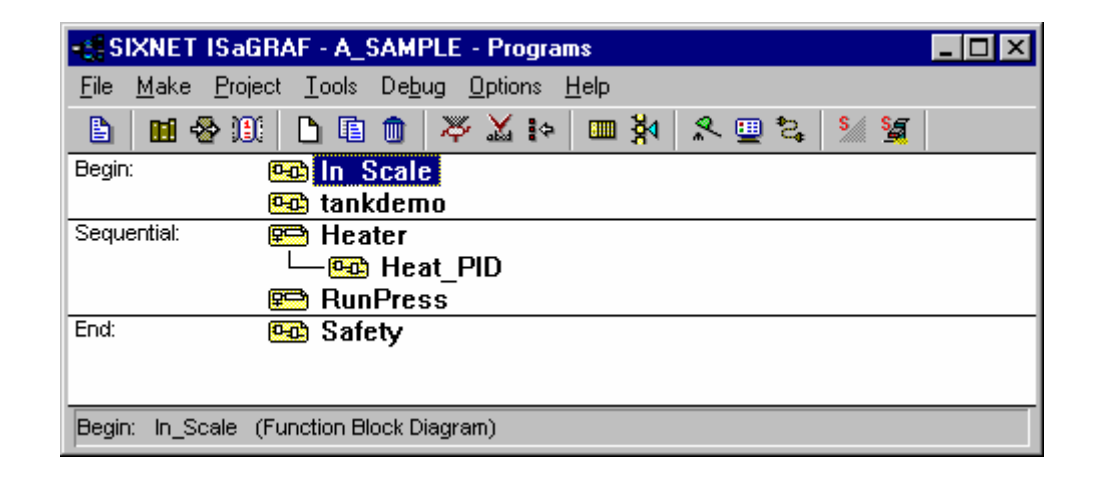

ISaGRAF implementa tutti e 5 i linguaggi IEC 1131-3, Function Block Diagram/Ladder Diagram (FBD/LD), Quick Ladder (Quick LD), versione ridotta del Ladder Diagram, Sequential Function Charts (SFC), Structured Text (ST), Instruction List (IL).

Tutti e 5 i linguaggi possono essere utilizzati nella stessa applicazione.

A. Introduzione a ISaGRAF 4

# **Gestione progetti**

Le icone principali di ISaGRAF sono le seguenti:

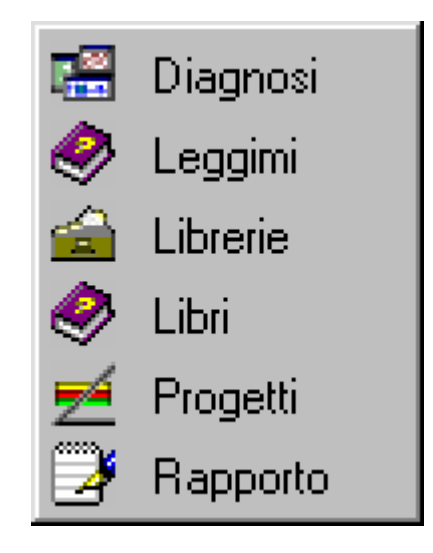

Il programma principale è la Gestione Progetti a cui si accede cliccando sull'icona Progetti.

La sezione superiore contiene la lista dei progetti, quella inferiore una descrizione del progetto selezionato.

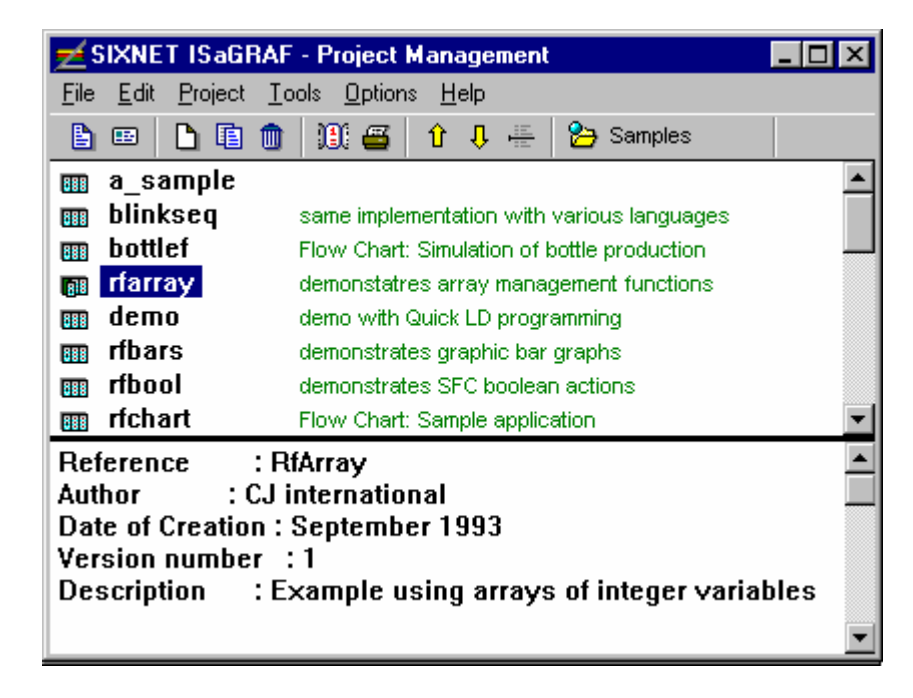

Di default, ISaGRAF conserva i progetti nella directory \isawin\smp sul medesimo disco su cui è installato il programma principale.

E' possibile creare una directory progetti diversa selezionando File > Selezione gruppo progetti.

A. Introduzione a ISaGRAF 6

# **Creazione di un progetto**

Per creare un progetto si devono operare i seguenti passi:

- n Aprire la finestra di Gestione Progetti.
- oSelezionare File > Selezione gruppo progetti
- **9** Selezionare Default c:\isawin\apl.
- q Dalla finestra di Gestione Progetti selezionare File > Nuovo.
- r Assegnare un nome al programma (massimo 8 caratteri, di cui il primo deve essere una lettera).

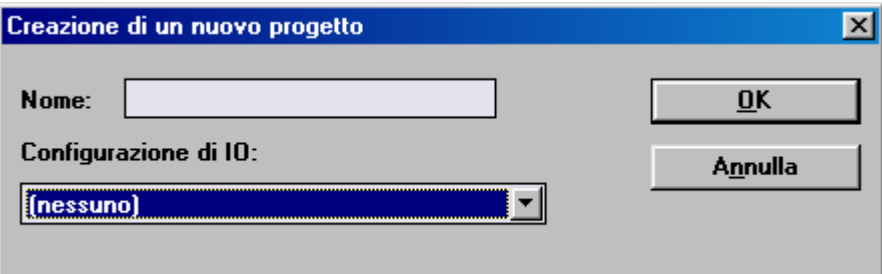

Cliccando sull'icona associata ad un progetto si apre la finestra Programmi, nella quale si possono creare i vari moduli e programmi che costituiscono il progetto, usando i 5 linguaggi disponibili. Per ogni modulo occorre specificare a quale sezione appartiene e il linguaggio con cui lo si intende sviluppare.

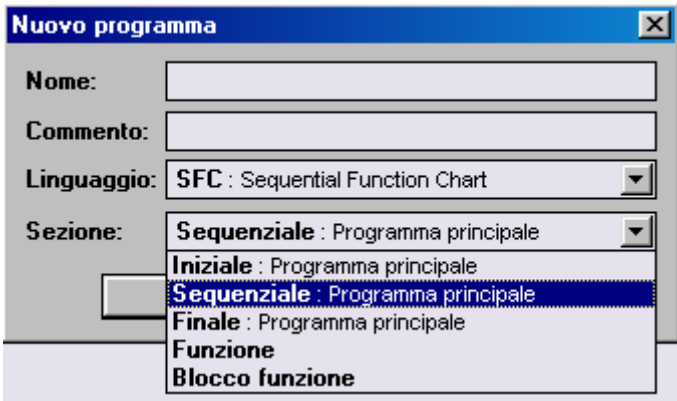

Cliccando sull'icona di un modulo si apre una finestra di editing del programma nel linguaggio IEC 1131-3 prescelto.

Le variabili utilizzate all'interno di ogni programma vanno definite nel dizionario.

# **Editor di programma: Function Block Diagram/Ladder Diagram (FBD/LD)**

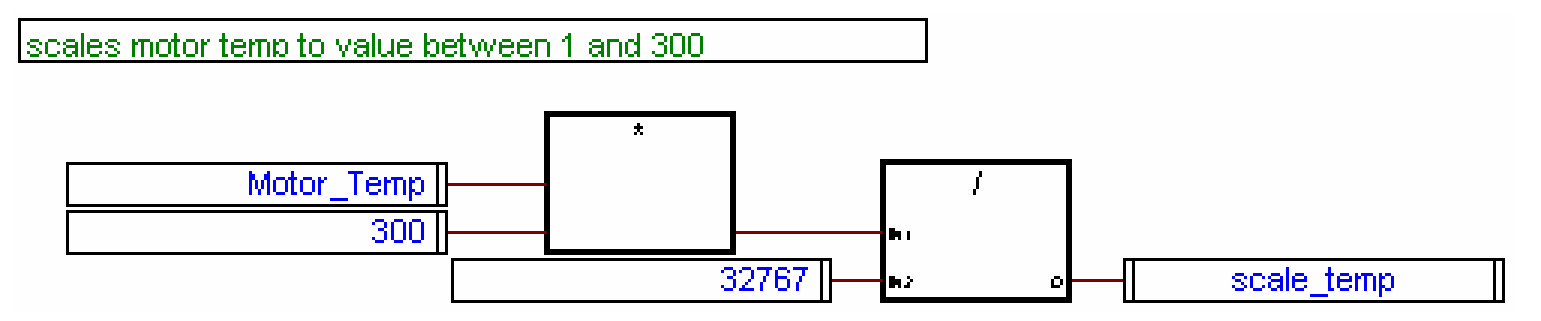

# **Editor di programma: Quick Ladder (Quick LD)**

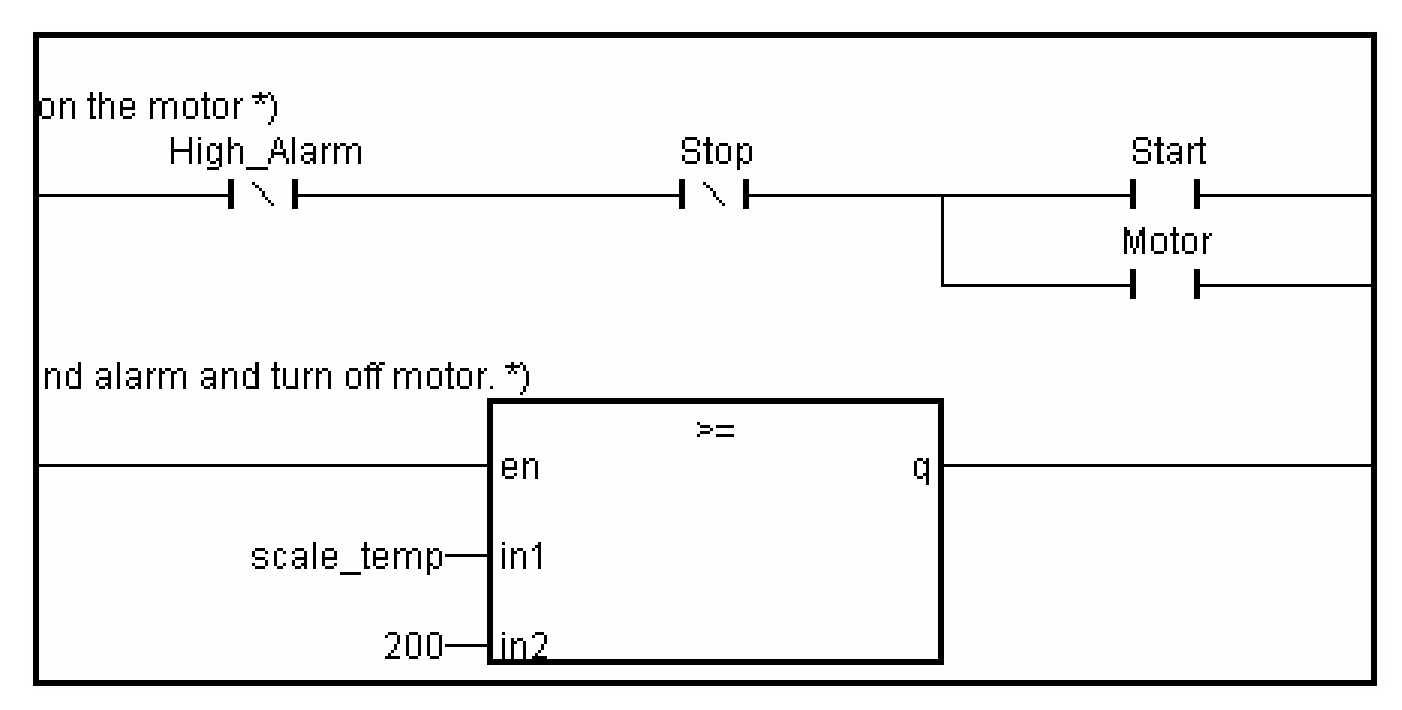

# **Editor di programma: Sequential Function Charts (SFC)**

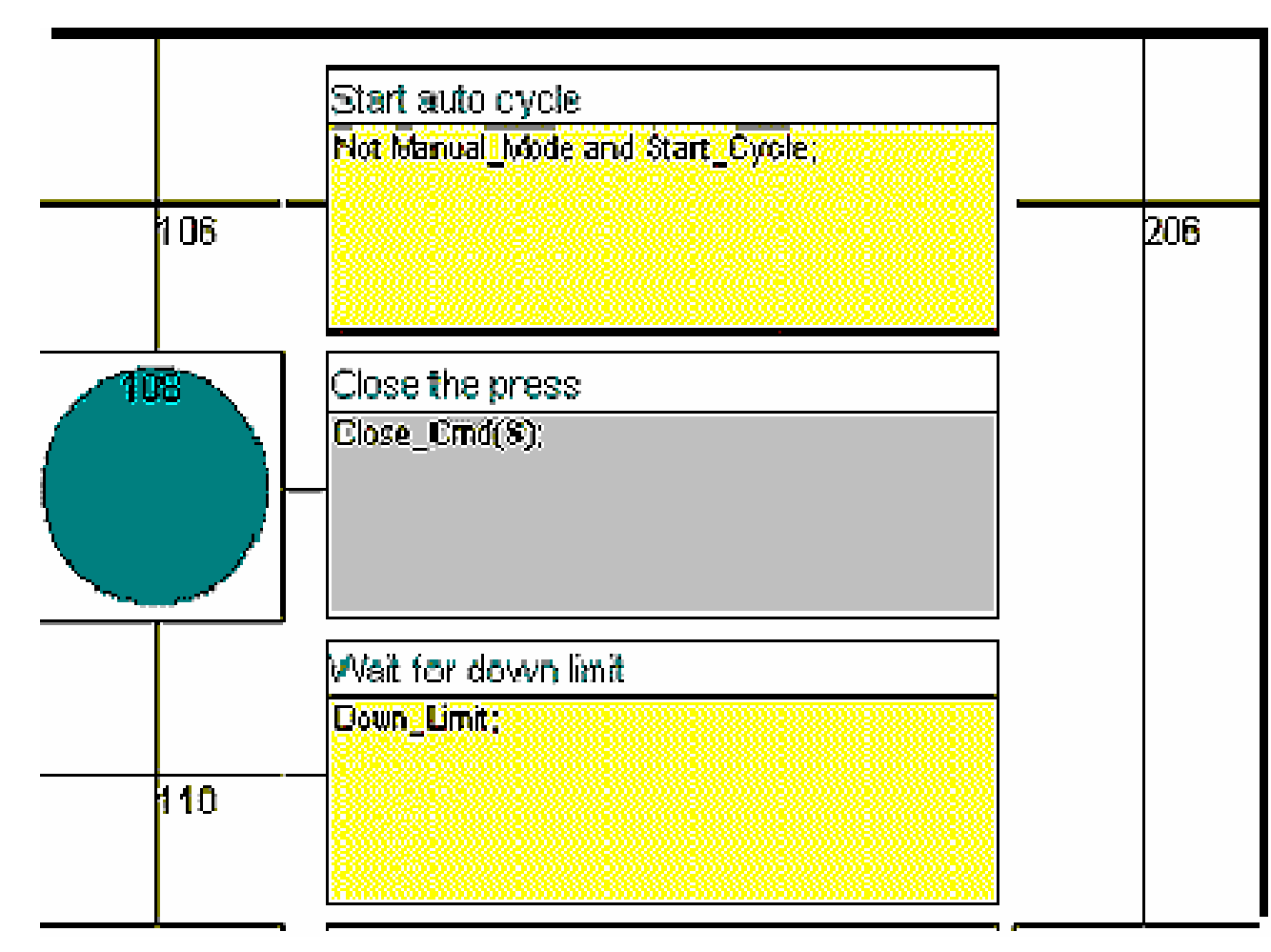

Si noti che le azioni nei passi possono essere dettagliate usando gli altri linguaggi (ST, IL, LD, e FBD).

# **Editor di programma: Structured Text (ST)**

Il testo strutturato è un linguaggio di programmazione simile al Pascal. Esso fornisce un modo efficiente per programmare operazioni complesse. Si usa spesso per creare blocchi funzione definiti dall'utente, e per dettagliare passi e transizioni in schemi SFC.

```
\uparrow signal; the sequence is changed \uparrowResetOrder := TRUE:\uparrow search for digits in the input message \uparrownbchr := mlen (command);
NbSeq := 0;for chr := 1 to nbchr do
  code := ascii (command, chr);
  [* allowed numbers = [*1' .. *5'] - Ascii codes = [49..53] *]
  if (nbseq \leq MAX SEQ) & (code \geq 49) & (code \leq 53) then
    rc:= ArWrite [ARIDT, NbSeq, code-48];
    NbSeq := NbSeq + 1;end if;
end for;
```
### **Editor di programma: Instruction List (IL)**

```
(* Calling program : converts an analog value into a time value *)
Main:
             LD.
                          biO
                                     (* call sub-program to get analog value *)
             SUBPRO
                          bi1,bi2
                                     (* result := value returned by sub-program
             ST
                          result
             GT.
                                     (* test value overflow *)
                          vmax
             RETC
                                     (* return if overflow *)
             LD.
                          result
             MUL.
                          1000
                                     (* converts seconds in milliseconds *)
             TMR
                                     (* converts to a timer *)
             ST.
                                     (* stores converted value in a timer *)
                          tmval
(* Called sub-program named 'SUBPRO' : evaluates the analog value *)
(* given as a binary value on three boolean inputs: inD, in1, in2 are the three bool
input parameters of the sub-program *)
             LD
                       in2
             ANA.
                                 (* result = ana (in2); *)(* result := 2*ana (in2); *)
             MUL.
                       2
```
Il linguaggio IL è simile ad un linguaggio proprietario della Siemens.

# **Dizionario**

Il dizionario è la collezione di tutte le variabili interne, di ingresso o di uscita usate nei programmi di un progetto.

Le variabili di ingresso e uscita sono associate a variabili del controllore o a ingressi e uscite virtuali.

È possibile definire delle costanti scegliendo come attributo Costante (ed in tal caso occorre specificarne il valore).

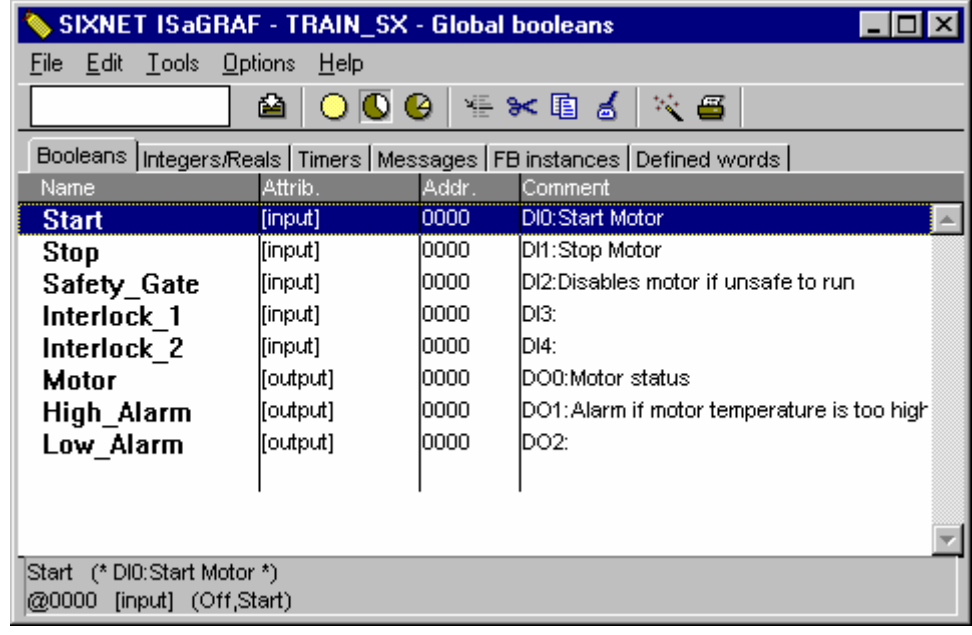

Costanti e variabili possono essere create nel dizionario durante il processo di progettazione e sono specificate:

- ► *locali* quando sono specifiche di un programma
- f *globali* quando possono essere usate da qualunque programma all'interno di un progetto
- **F** *comuni* quando possono essere usate da qualunque progetto

# **Connessioni di I/O**

Tutte le variabili definite nel dizionario come variabili di ingresso e uscita devono poi essere mappate su dei dispositivi fisici oppure su delle "schede virtuali".

La finestra per le connessioni si apre selezionando Progetto > Connessioni di I/O.

È necessario inserire delle schede di ingresso (digitale o analogico) su cui mappare gli ingressi, e delle schede di uscita (digitale o analogico) su cui mappare le uscite.

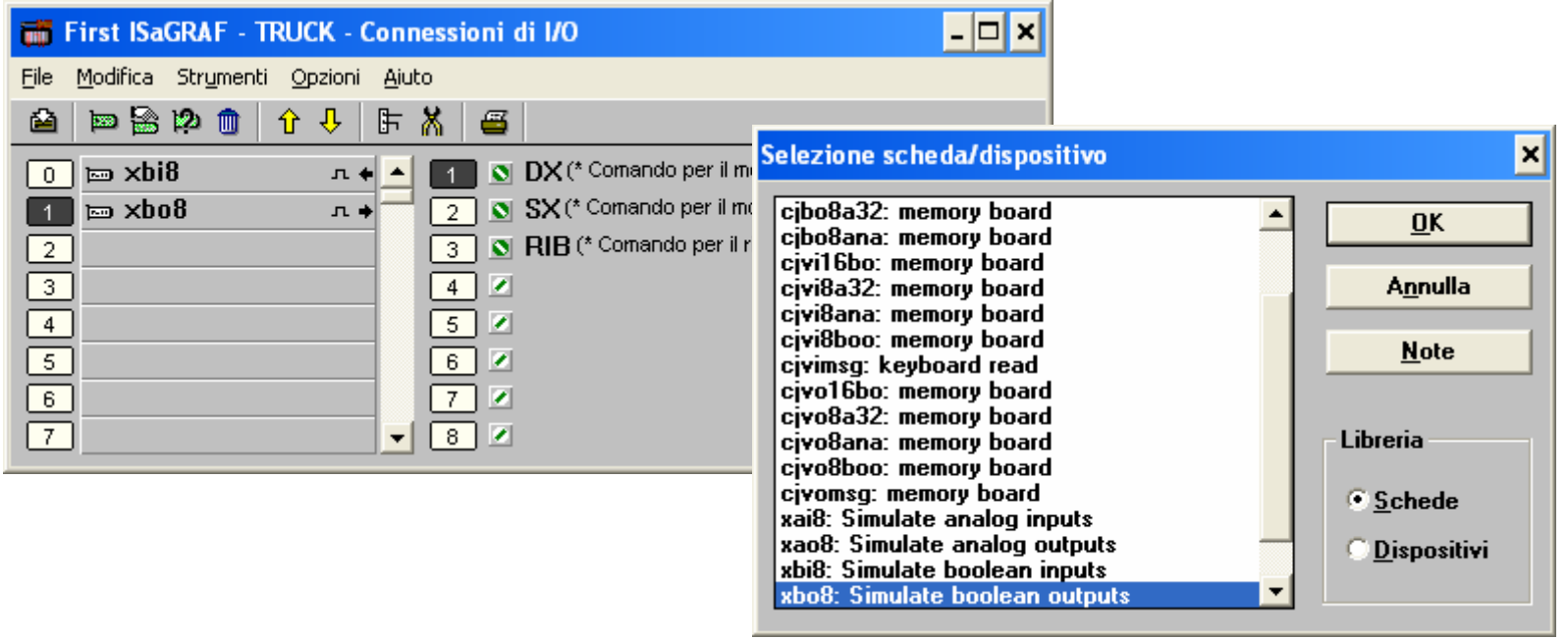

# **Verifica, compilazione, debugging e simulazione**

Prima di essere eseguito, il codice deve essere verificato e compilato.

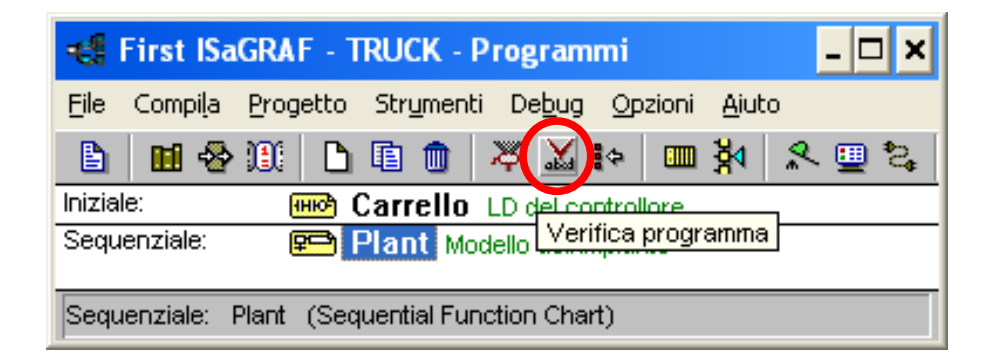

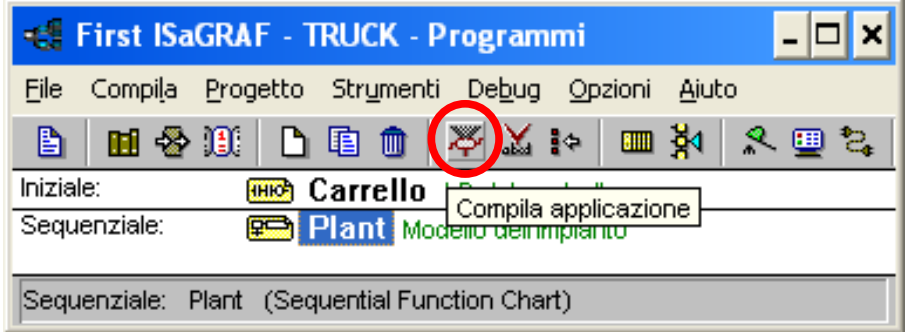

Una volta compilato il codice è possibile eseguire una simulazione oppure un debug del programma utilizzando il comando Debug > Simulazione.

Di seguito sono brevemente descritte le principali finestre utilizzate durante la simulazione.

# **Debugger**

Finestra principale utilizzata per commutare tra la modalità di esecuzione in tempo reale e quella passo passo (utile in fase di debug).

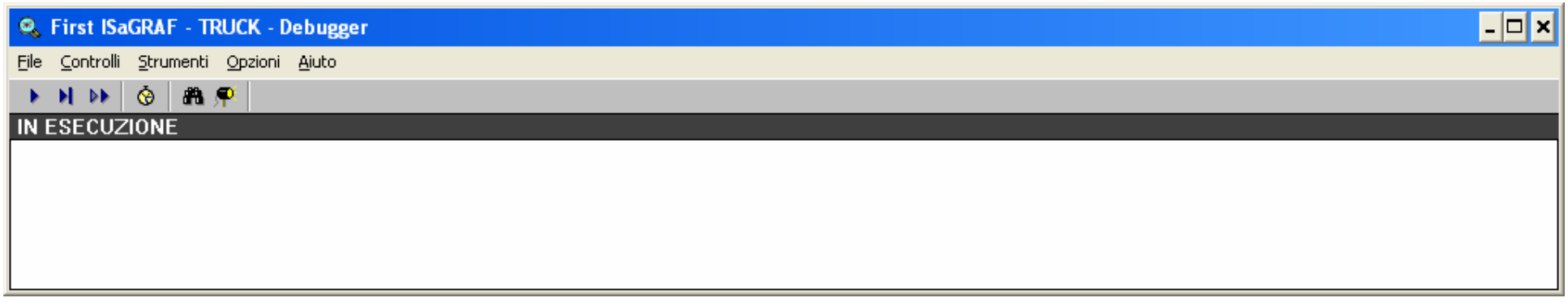

#### Attraverso questa finestra è poi possibile accedere alle finestre secondarie.

# **Pannello di controllo**

Rappresenta le variabili mappate sulle schede virtuali di ingresso ed uscita e viene utilizzata per controllare lo stato degli ingressi e per visualizzare lo stato delle uscite.

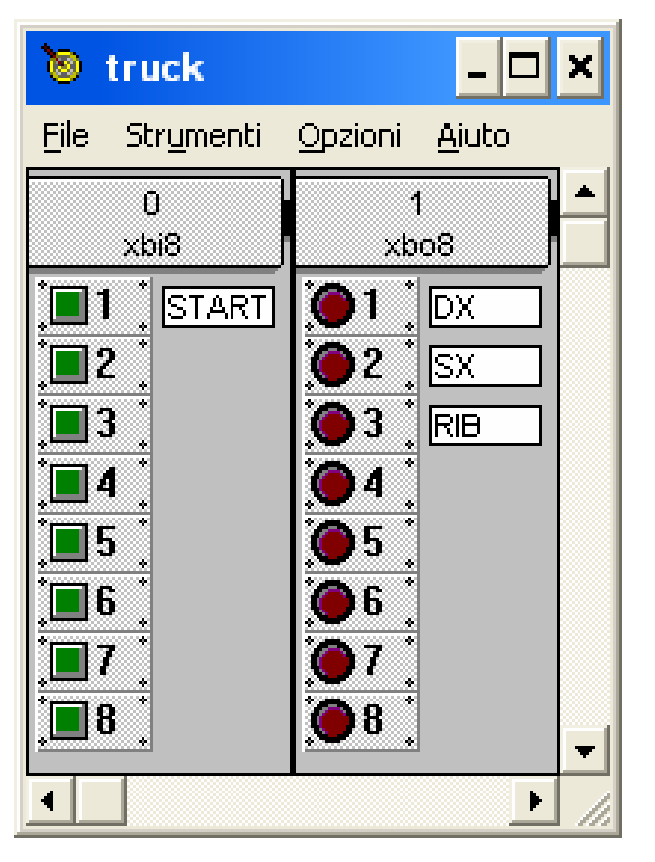

I pulsanti verdi rappresentano gli ingressi del PLC (uscite dell'impianto controllato), mentre le spie rosse rappresentano le uscite del PLC (ingressi dell'impianto controllato).

# **Lista di variabili**

Questa finestra rappresenta una lista delle variabili "spiate" e si apre dal menù Strumenti > Lista variabili spiate. Essa permette di visualizzare il valore delle variabili interne o di modificarne il valore.

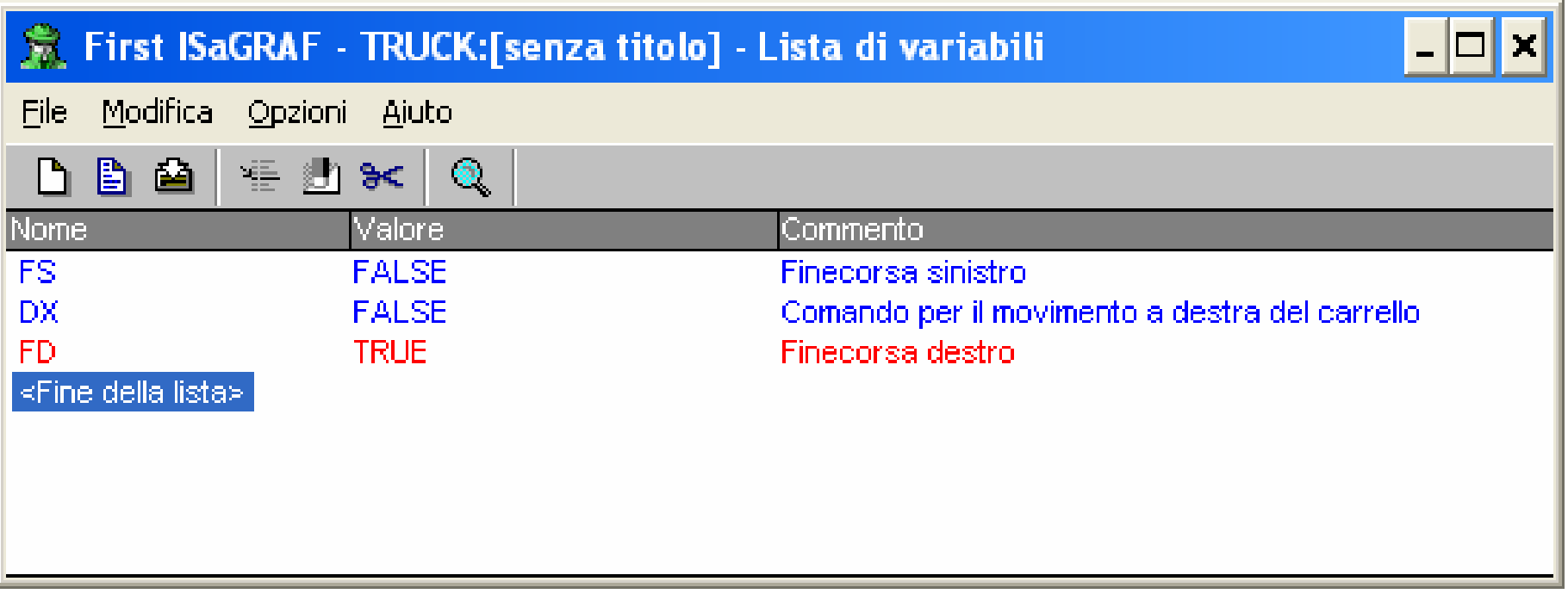

### **Accesso all'editor in simulazione**

Durante la fase di simulazione è possibile aprire le finestre del codice in modo da seguirne l'esecuzione. Nei programmi LD viene evidenziato lo stato delle variabili (rosso = vero, blu = falso), dei contatti e delle bobine (rosso = aperto, blu = chiuso). Nei programmi SFC vengono invece evidenziati i passi attivi.

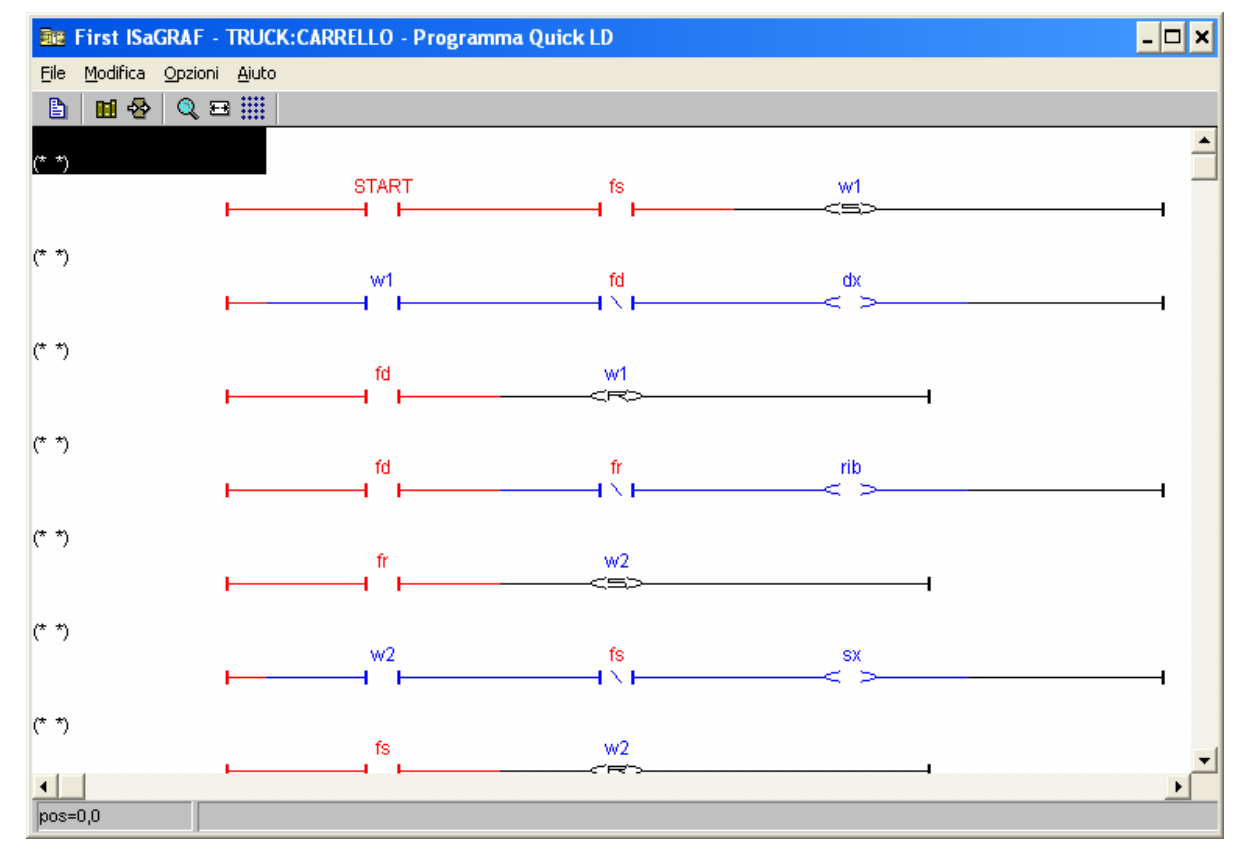

# **Rappresentazioni grafiche**

È infine possibile creare una rappresentazione grafica dell'impianto.

La finestra della grafica si apre dalla finestra del Debugger attraverso il menù Strumenti > Rappresentazioni grafiche.

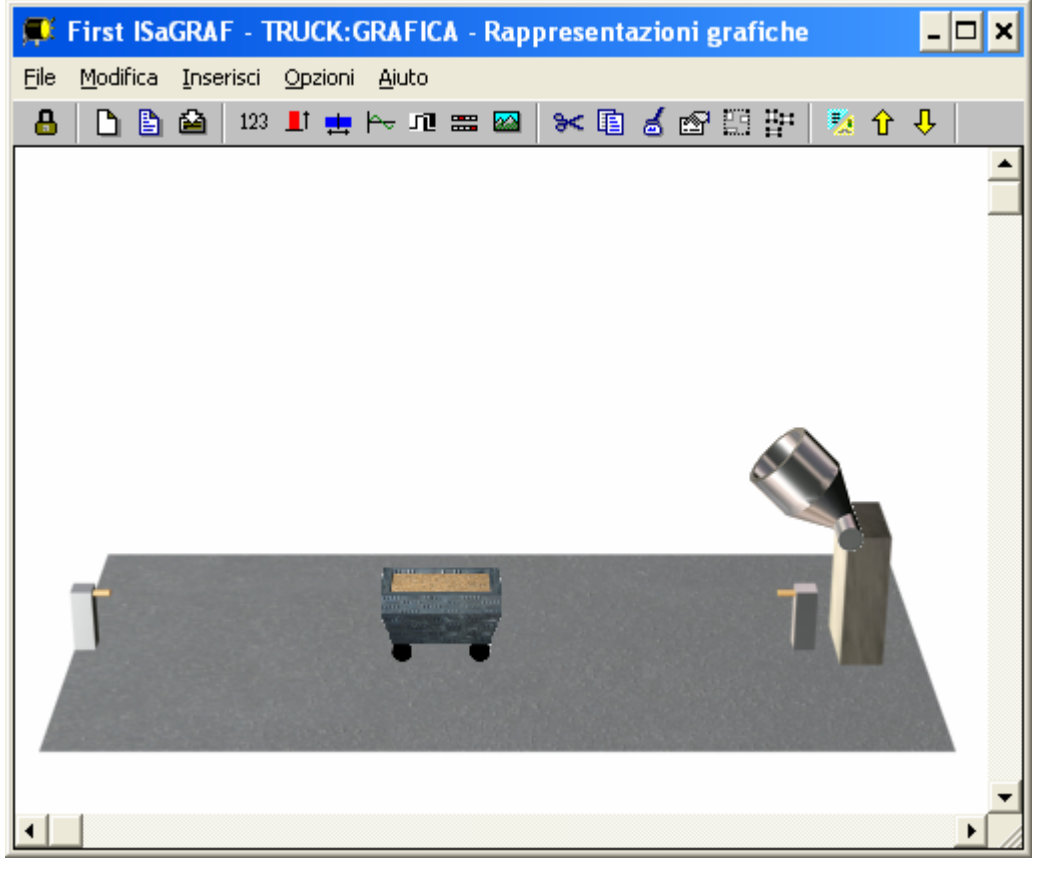

Per la costruzione di una rappresentazione grafica si possono utilizzare dei semplici oggetti, come etichette di testo, barre unipolari o bipolari, oppure icone booleane.